# So erstellen und verwalten Sie Blog-Beiträge in WordPress

Begleit-PDF zum Blogbeitrag bei Brand Artery

Tipp: Benutzen Sie hierzu am besten das SEO-Plugin Rank Math. Hier die beiden Buttons, die Sie brauchen:

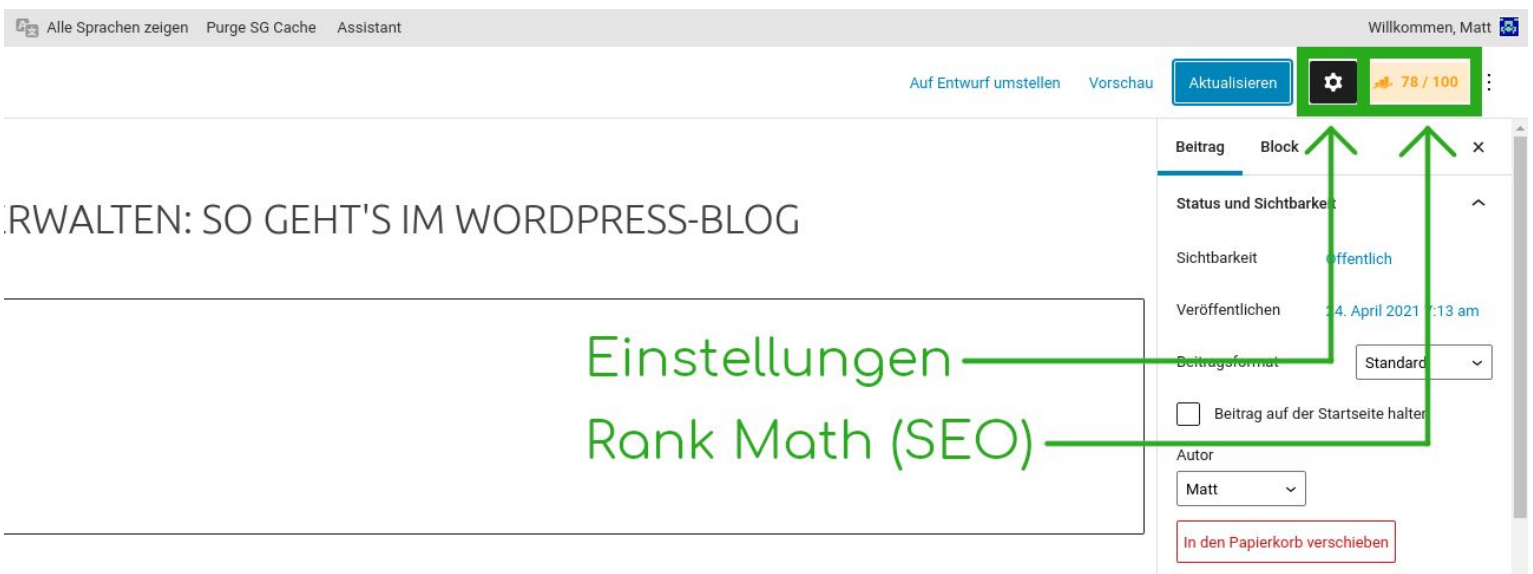

Klicken Sie auf das Zahnrad ("Einstellungen") und füllen Sie die Sektionen in der rechten Seitenleiste gewissenhaft aus:

Wählen Sie die Sichtbarkeit und das gewünschte Veröffentlichungsdatum.

Das Beitragsformat rühre ich nie an, und den Autor - das müssen Sie wissen, von dem der Artikel kommt. 0

Wählen Sie einen anderen Benutzernamen, wenn der Inhalte nicht vom gerade eingeloggten Benutzer stammt.

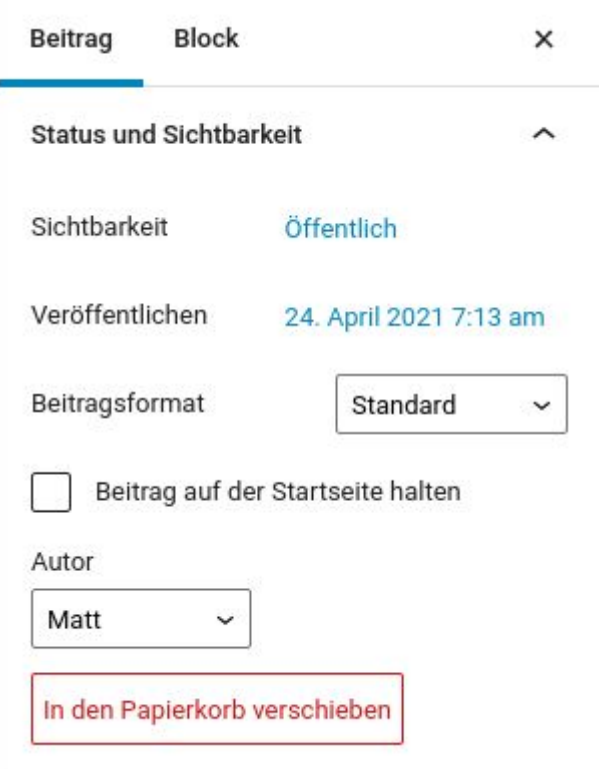

Die Webadresse (die "URL", der "Link"), unter der Ihr Beitrag zu finden sein wird, also z.B.:

https://www.meinewebsite.de/mein-blog-beitr ağ

Schreiben Sie was deskriptives, und machen Sie es nicht zu lana.

Keine Leerzeichen oder Umlaute (stattdessen "a", "ae" oder so) verwenden! Nur, was im englischen Alphabet vorkommt.

Wörter durch Bindestriche trennen, Füllwörter ("und", "im", ...) weglassen. Beispiel rechts.

### Denken Sie sich nachvollziehbare, ordentliche Kategorien für Ihren Blog aus und erstellen Sie eine saubere Hierarchie.

Achten Sie darauf, dass jeder Beitrag die richtige(n) Kategorie(n) bekommt und nicht ein "Uncategorized" dazwischen rutscht.

Permalink

URL-Titelform

beitrage-erstellen-verwalten-wordpress-bloc

Der letzte Teil der URL. Lesen Sie mehr über Permalinks<sup>[2]</sup>

Beitrag ansehen

https://brandartery.com/beitrage-erstellenverwalten-wordpress-blog/

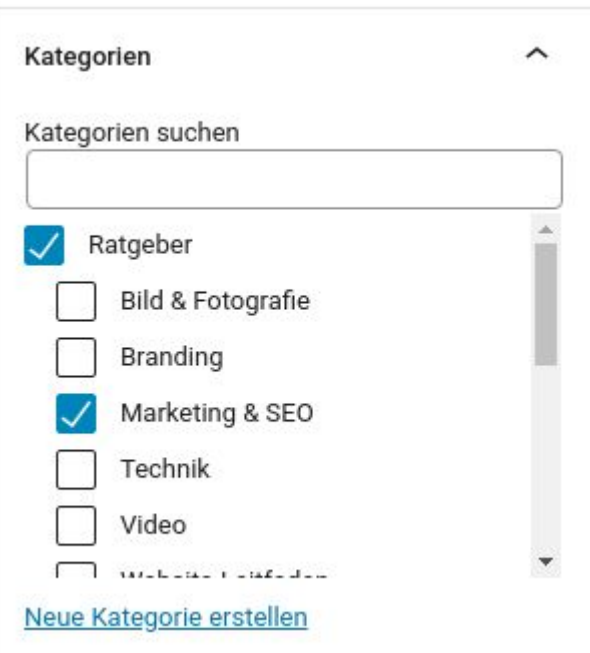

Ziemlich selbsterklärend. Setzen Sie eine Handvoll Schlagwörter ein, die Themenbereiche des Artikels abdecken.

Besucher können diese anklicken und andere Beiträge mit denselben Schlagwörtern finden.

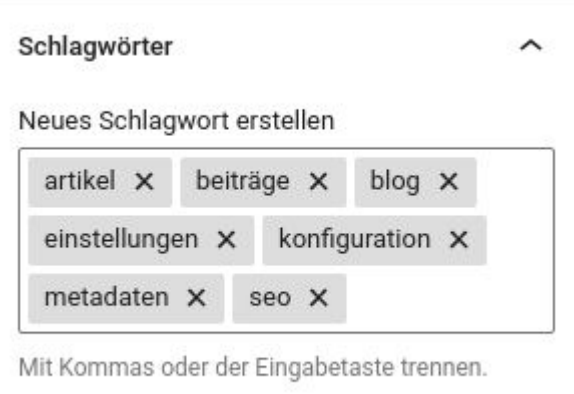

Das "Featured Image". Ein Bild, das zu Ihrem Beitrag gehört. Beachten Sie unbedingt die<br>richtigen Einstellungen für Bildformat und Metadaten (s.u.).

Wenn nötig, lesen Sie meinen Artikel über Bildformate.

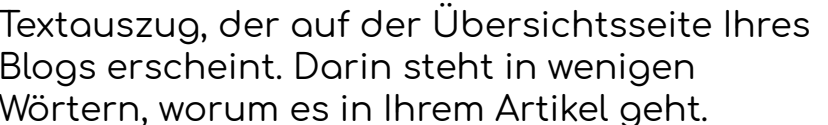

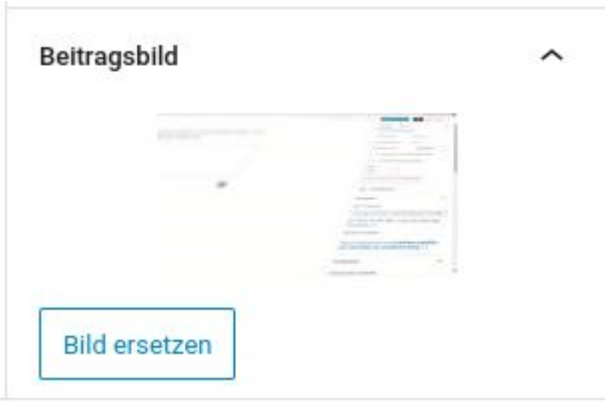

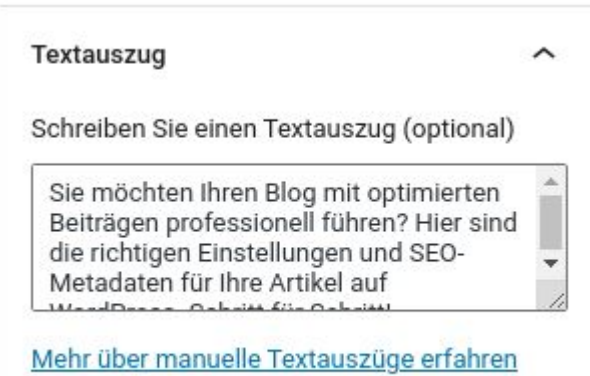

(engl.) [

Ich lasse das Zeug hier ehrlich gesagt immer einfach, wie's ist.

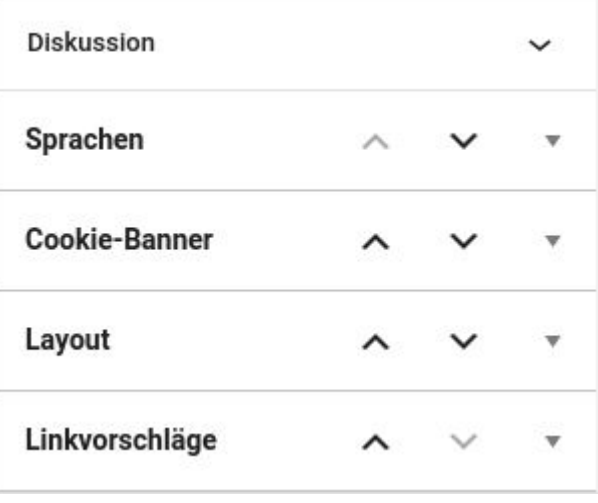

Willkommen, Matt

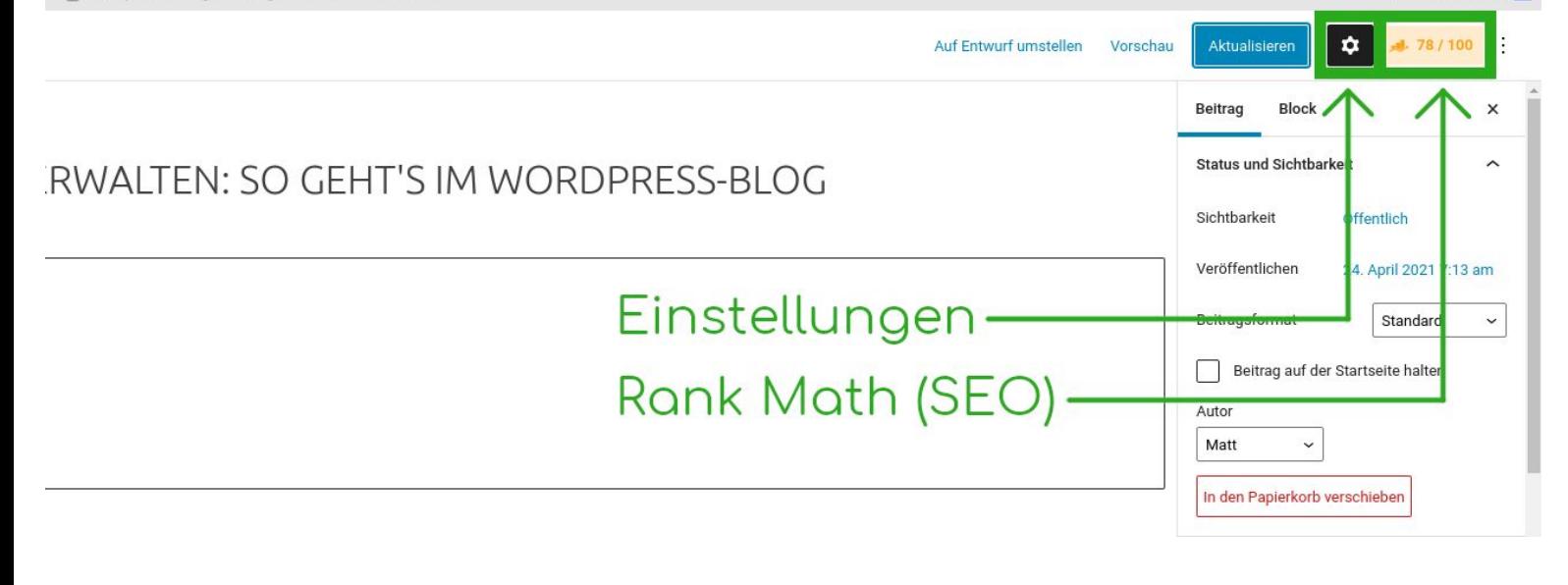

### Klicken Sie auf den Rank Math-Knopf ("##/100"). Danach auf "Snippet bearbeiten".

#### **Vorschau**

#### https://brandartery.com/beitraege-erstell...

#### Beiträge erstellen und verwalten i...

Sie möchten Ihren Blog mit optimierten Beiträgen professionell führen? Die richtigen Einstellungen und SEO-Metadaten für Ihre Artikel auf WordPress.

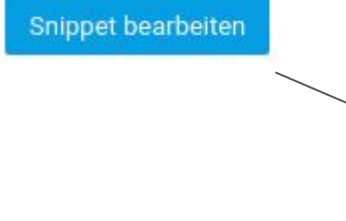

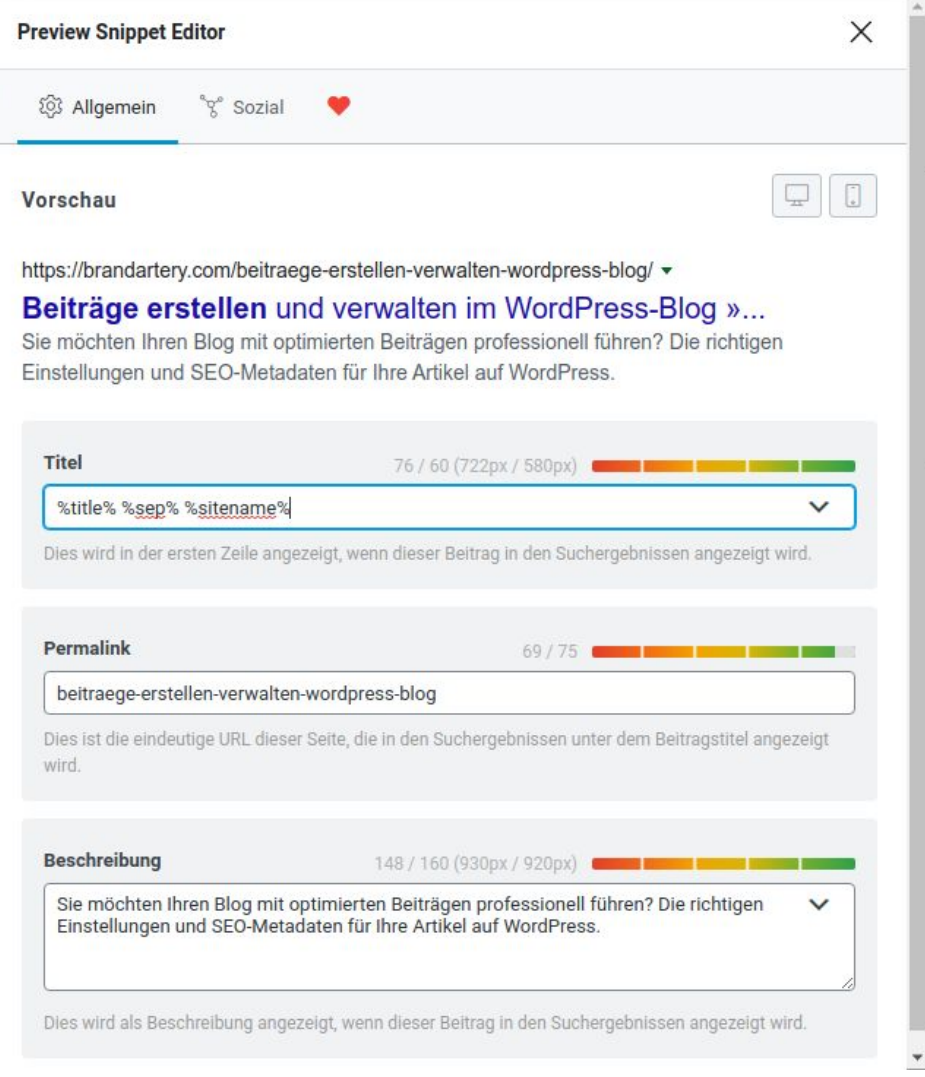

## **TITEL**

Am besten die Variablen stehen lassen, dann wird der Beitragstitel übernommen (gefolgt vom Namen der Website, bis der Platz in Google von max. 60 Zeichen aufgebraucht ist):

%title% %sep% %sitename%

Auf Wunsch können Sie auch was anderes einsetzen. Wie gesagt, maximal 60 Zeichen. Danach schneidet Google es ab.

### **PERMALINK**

Haben wir ja schon oben festgelegt. Einfach überspringen.

## **BESCHREIBUNG**

145-155 Zeichen, kurz, knackig, prägnant, mit den wichtigsten Schlagwörtern angereichert.

### **REITER "SOZIAL"**

Optional: Klicken Sie die Schaltfläche "Sozial" ganz oben in der Box, um Vorschautexte und -Bilder für Facebook festzulegen.

Wenn Sie das nicht tun, wird automatisch Ihr eben geschriebenes Snippet verwendet und das Standard-Vorschaubild, das in den globalen Einstellungen in Rank Math angelegt ist. Und das ist auch vollkommen ok.

## **WEITERE EINSTELLUNGEN?**

Damit haben wir das Wichtigste abgedeckt. Es gibt aber noch weitere Einstellungen in Rank Math, die in meinem Artikel beschrieben werden.

## **FERTIG!**

Jetzt ist Ihr Blogbeitrag vollständig konfiguriert und Sie können anfangen, ihn zu schreiben (oder, wenn Sie schon fertig sind, ihn jetzt veröffentlichen).

Lesen Sie auf jeden Fall auch noch mal meinen Artikel zum Thema durch, denn dort gebe ich noch Beispiele und weitere Tipps und Tricks.

https://brandartery.com/beitraege-erstellen-verwalten-wordpress-blog/